# **Continuing Review Application** Tutorial

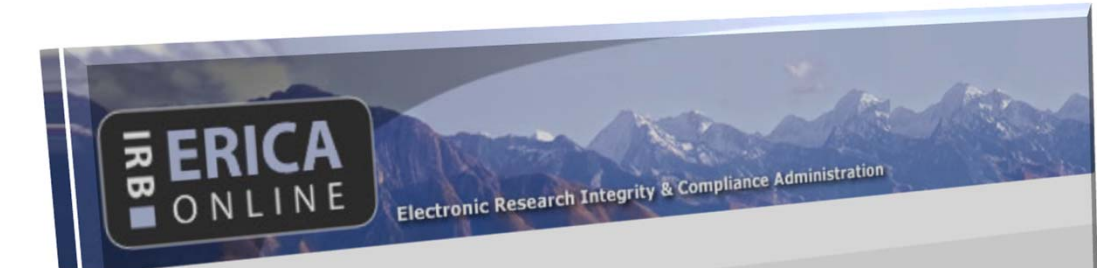

## **Welcome to ERICA.**

If you wish to submit or modify an IRB application,<br>If you wish to submit or modify an IRB application<br>If you wish to sudies tab on the IRB at 581-36 If you wish to submit or modify an IRB application,<br>If you wish to submit or modify an IRB at 581-3655.<br>Click on the IRB Studies tab on the IRB at 581-3655.<br>See help or more information contact the IRB at above. If you wish to submit or modify an IRB approach bar above.<br>If you wish to submit or motion the navigation bar above.<br>Click on the IRB Studies tab on the navigation at above.<br>For help or more information contact the naviga the IRB Studies contact<br>help or more information contact and isologie,<br>help or more information on the navigation bar a<br>if you wish to submit or modify a CoI disclosure<br>in contact the CoI office at 58. click on the the information computer and disclosure,<br>For help or more information to modify a col disclosure,<br>If you wish to submit or modify a col disclosure at 581-6351.<br>Click on the Col Disclosures the col office at 58 For help or more information or modify a col disclosure above.<br>
If you wish to submit or modify a col disclosure at 581-6351.<br>
If you wish to submit or modify a col office at 581-6351.<br>
click on the col disclosures tab on Log Off

*This tutorial is intended to provide you with more in‐depth and practical assistance as you complete your Continuing Review Application.*

> University of Utah IRB Version: May 2013

## Introduction

The application includes help text (in blue font) throughout, and there are also several sections with pop‐up guidance (designated by the icon). Help?

This tutorial is intended to provide you with more in‐depth and practical assistance as you complete your Continuing Review Application.

- Frequently-asked questions and their answers will be designated by this icon.
- Questions or sections that are brand-new with this update are marked by this icon.

Additional questions or comments about the application or this tutorial should be directed to the IRB in writing at <u>irb@hsc.utah.edu</u>.

## **Create <sup>a</sup> Continuing Review Application**

- 1) Log into ERICA.
- $\overline{z}$  **ERICA** ONLINE **Electronic Research Integrity & Compliance Administration** uNID: Password: Login Your uNID is your employee/student ID number with a "u" in place of the first 0. For more information see http://www.acs.utah.edu/portal/login.html. **History Documents** Amendments **Continuing Reviews Report Forms** Assessments Create... Click button to report a Continuing Review. **Renewals**
- 2) On the "IRB Studies" tab, click on the study title you want to create <sup>a</sup> Continuing Review for.
- 3) On the "Continuing Reviews" tab, click on "Create…".

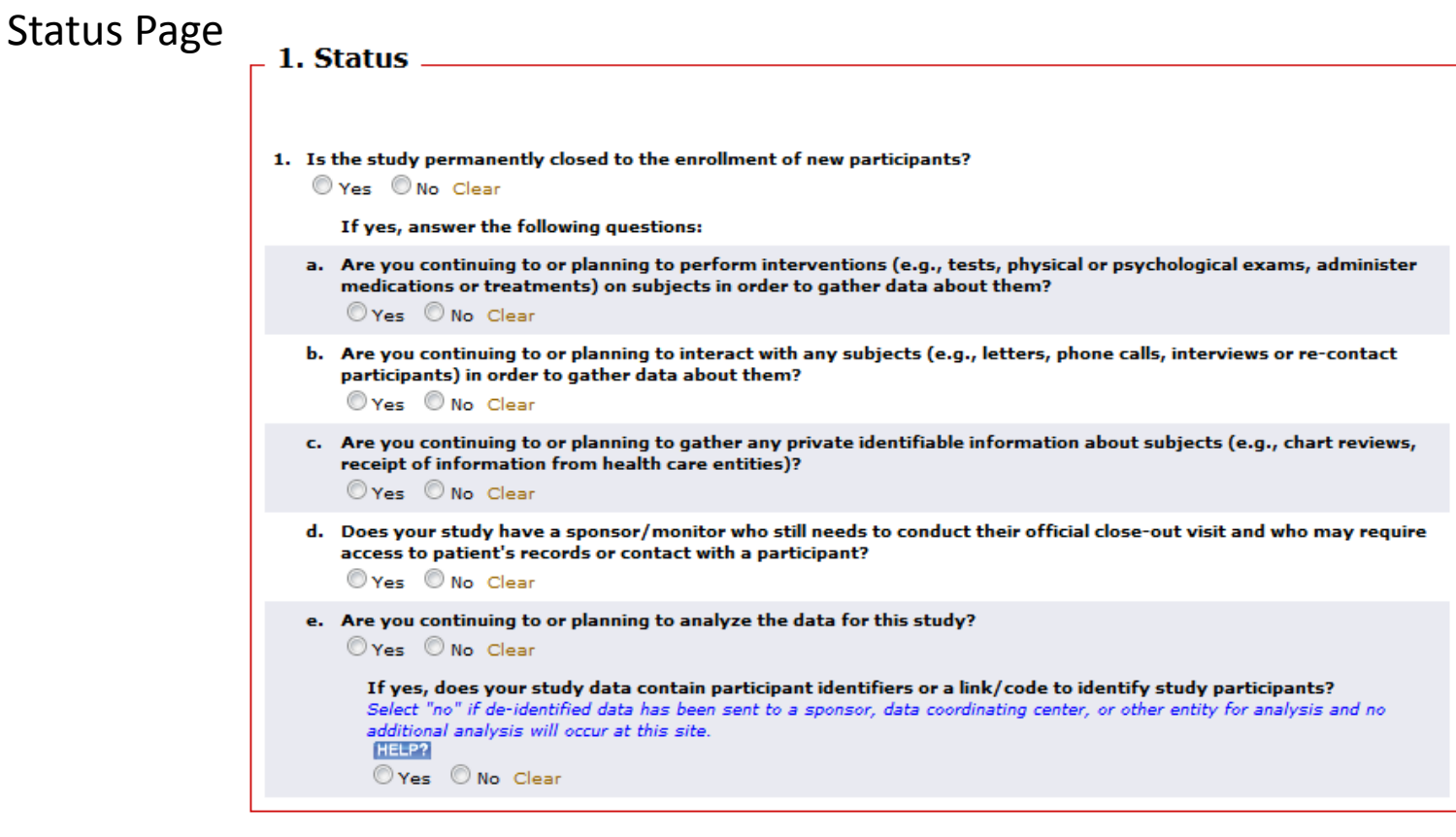

- 1. Indicate if the study is **permanently** closed to new participants. If it is *not* you do not need to complete sections <sup>a</sup>‐e.
	- • If you can select "Yes" to question 1, and "No" to sub‐questions <sup>a</sup>‐e, then your study can be closed.
	- $\bullet$  If you would like to submit <sup>a</sup> final project report for the study, you would no longer be able to access participant data or records and would no longer be able to contact them for research purposes. If the study is closed, <sup>a</sup> New Study Application would be required to access participant data or records and to contact research participants.

## Progress of Study and Enrollment Information

#### 2. Progress of Study and Enrollment Information

1. Will consent forms be used to consent or re-consent participants after this application is approved?

```
\mathbb{O} Yes \mathbb{O} No Clear
If yes, attach a copy of each consent form to the Update Study Application. Each consent document must be on a blank watermark
template, to allow for a new approval stamp and expiration date.
```
Question 1. This question should read Yes if:

- ‐‐ Consent Documents have been used in the past.
- ‐‐ The study team is going to continue enrolling new participants with Consent Documents in the future. And/or
- ‐‐The study team will need to re‐consent participants for some reason. If the study team is re‐consenting participants this needs to be explained somewhere in the Continuing Review Application.

\*If the study team answers Yes to this question they need to attach the Consent Document with <sup>a</sup> clean footer so it can be stamped with <sup>a</sup> new approval date. This is done back on the main page through clicking on the "Update Study" button.

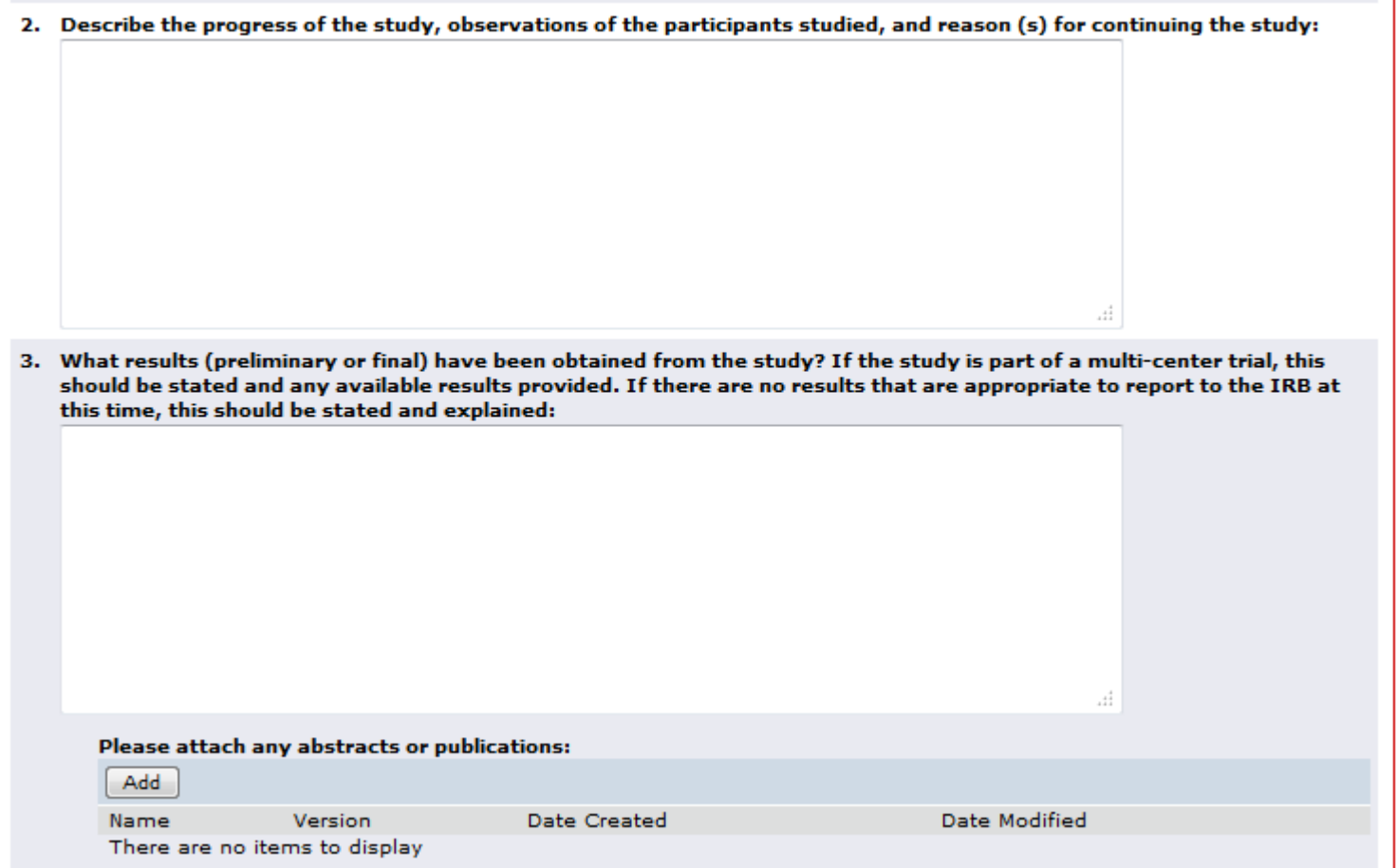

Question 2 is <sup>a</sup> good space to provide more detail of the progress of the study and Question 3 should document results that have been obtained from the study thus far.

4. Enrollment Information

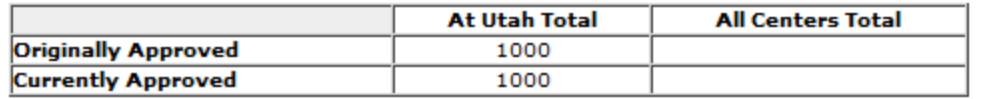

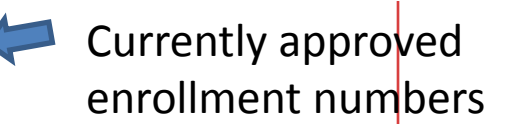

Please complete the following chart carefully as incomplete or erroneous information may lead to a delay in the processing of this application.

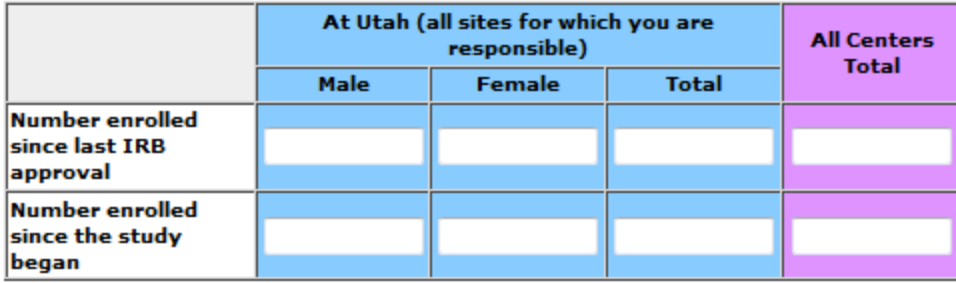

In order to enroll a greater number of participants than originally stated, by regulation you must submit an amendment in section 4.2 requesting an increase in enrollment. This amendment must be approved BEFORE more enrollees are entered into the study.

Question 4. This table describes the enrollment from the past year and from the lifetime of the study.

The blue section is for this site only or all of the participants who have been enrolled under the Principal Investigator that is listed on this application. The purple Section is the entire study. If there is only one site the Totals should be the same for the blue box and the purple box.

The bottom row is the entire enrollment from the beginning of the study. The row above that is enrollment in the past year.

The numbers in the plain box above the colored box is what the study team is currently approved to enroll. If the number of those enrolled presently exceeds that number the study is over‐accrued. During the review process, enrollment numbers are used to validate statistical analysis, justify procedures, and assess the risk/benefit ratio and other considerations. In order to enroll <sup>a</sup> greater number of participants than originally stated, by regulation you must submit an amendment requesting an increase in enrollment (even if the study team is accessing charts instead of consenting individuals face‐ to‐face). If you over‐enrolled the study team needs to submit <sup>a</sup> report form to document the protocol deviation.

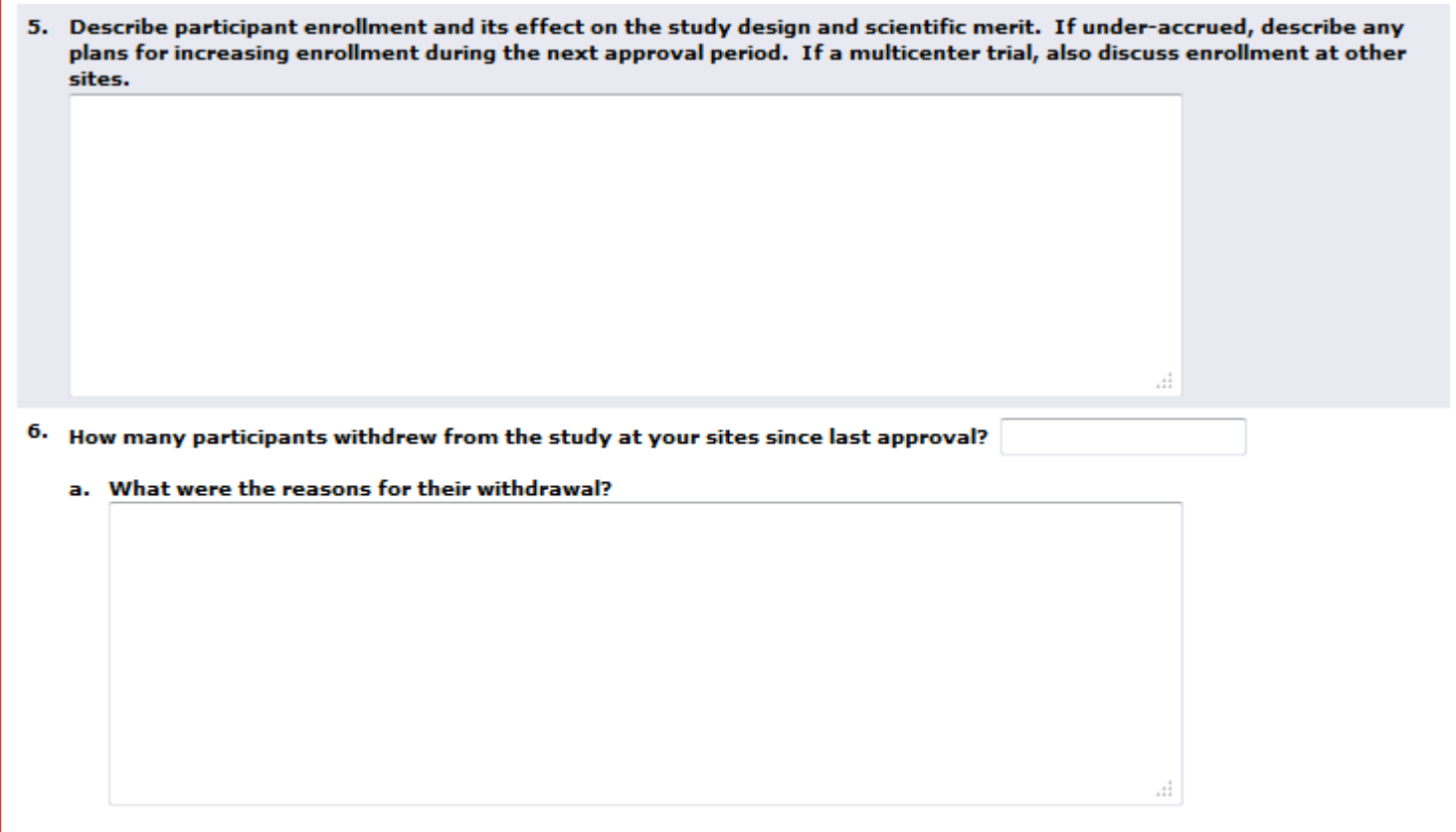

Question 5: This is where the study team can discuss enrollment and in particular plans to increase enrollment if the study is experiencing low enrollment. If the study team feels that enrollment is low but expected this should be documented here.

If the study design has multiple types of participants this is <sup>a</sup> good place to discuss in more detail the enrollment progress of the different enrollees. For example, if you have completed an arm or group of participants and no longer need to use <sup>a</sup> consent document for this group you should document this here.

### Events

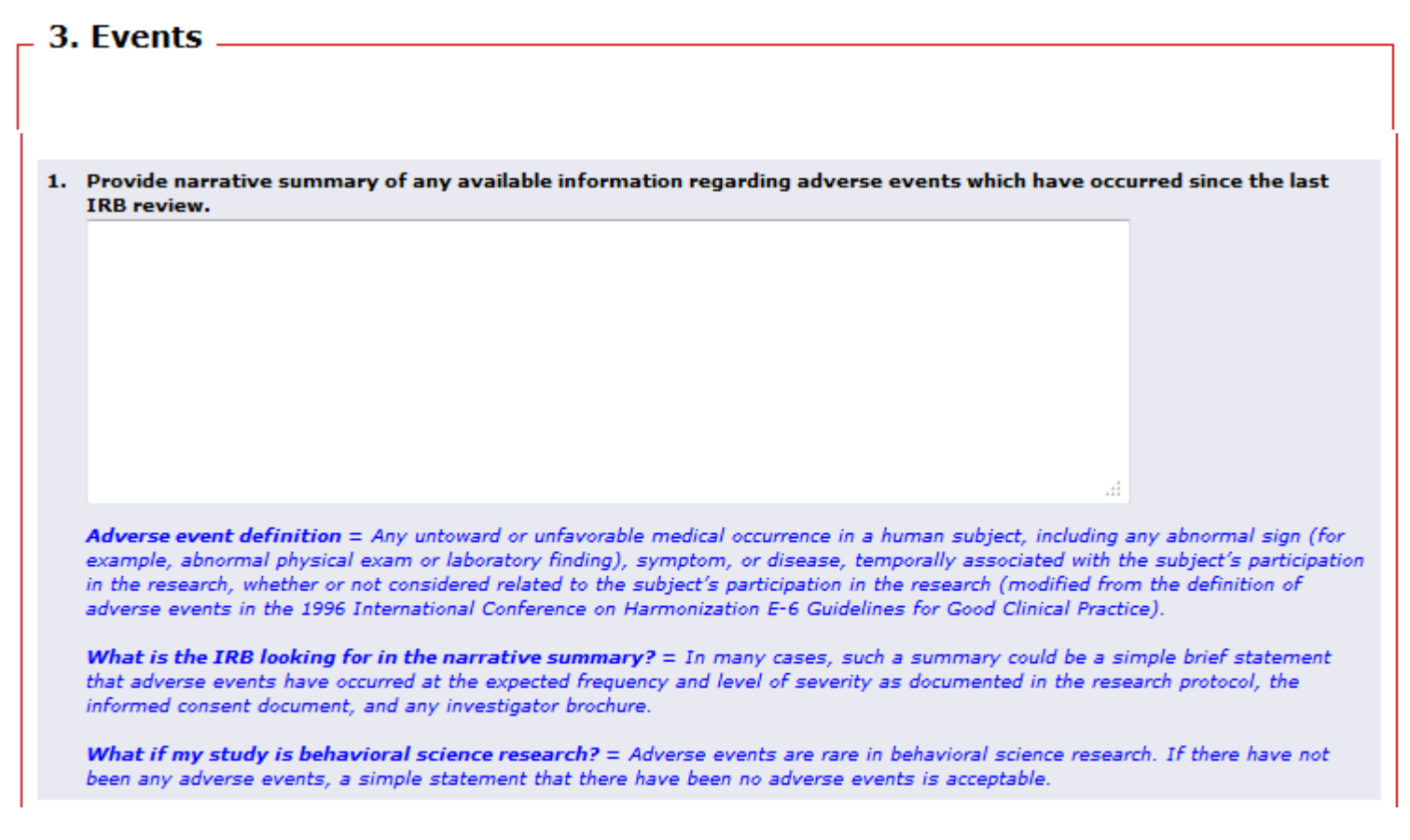

Question 1. For this question the study team should provide <sup>a</sup> summary of the adverse events that have happened in the last review period even if they have been previously reported to the IRB.

There is always the possibility of an adverse event even if it is just <sup>a</sup> survey or chart review. NA or Not Applicable are not appropriate answers and the help text in blue provides examples of what are appropriate answers.

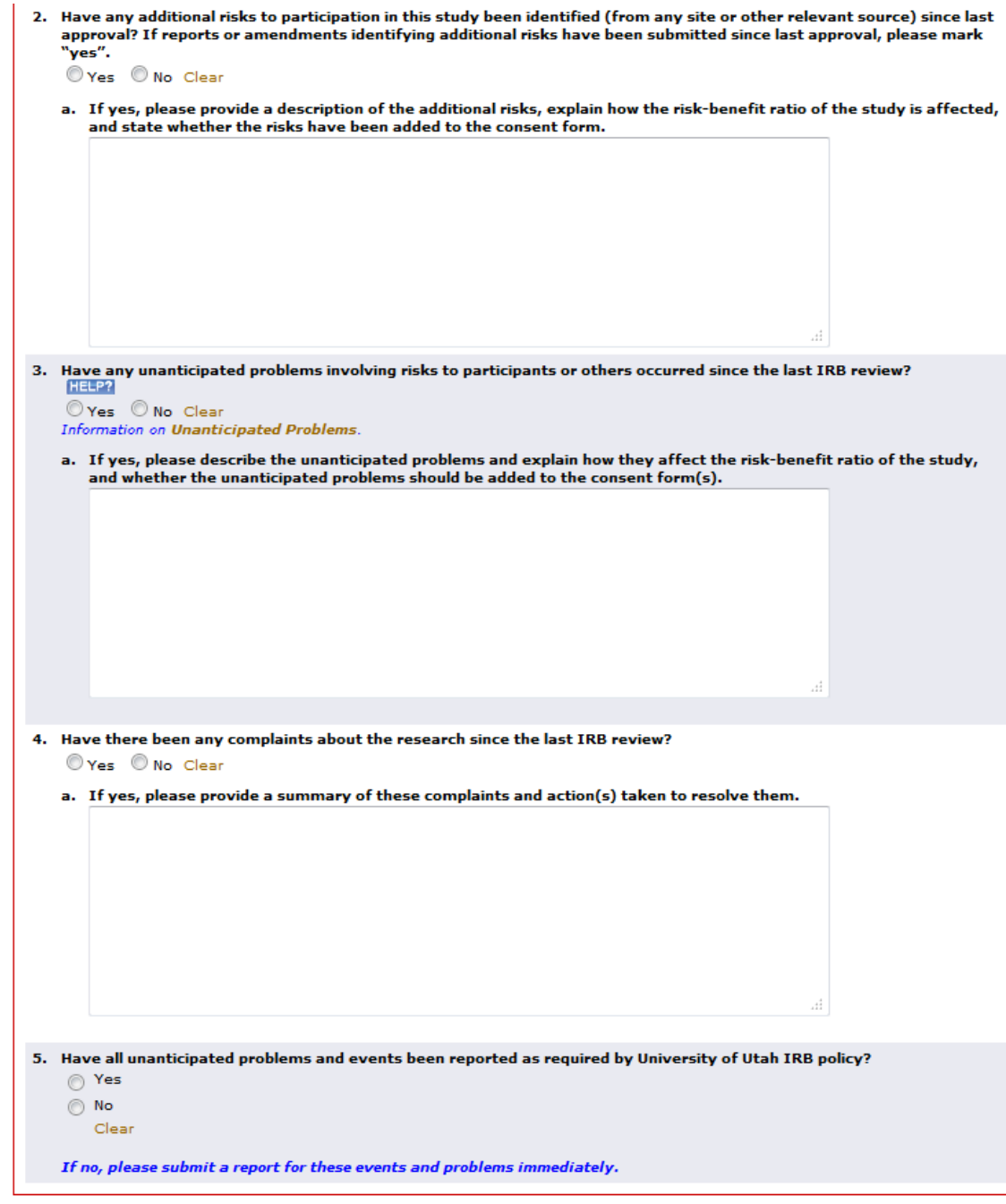

The rest of the questions found on the Events page ask for more information regarding risks, unanticipated problems, and complaints.

## Safety Monitoring

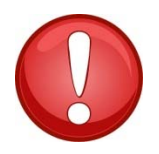

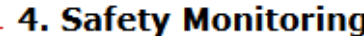

The currently approved safety monitoring plan includes the following elements:

Type of reports produced:

Interim analysis

Frequency of safety monitoring: Monthly

1. Describe the findings identified since last IRB review through the conduct of the safety monitoring plan (i.e. safety findings, study progress, interim analysis, etc.):

The Safety Monitoring page only generates if you have indicated in the main application that your study has <sup>a</sup> safety monitoring plan. The "Type of reports produced" and "Frequency of safety monitoring" information is pulled from the main application. The response provided in Question 1 should match this information.

A safety monitoring plan outlines the specific parameters for ensuring the safety of participants/patients throughout the study. This may include monitoring medical outcomes, exclusion criteria, and adverse events. If the study is in fact not monitoring these things the Update Study Application (Page 4, Question 8) needs to be updated and an amendment added to the Continuing Review Application documenting why the study team is changing the response.

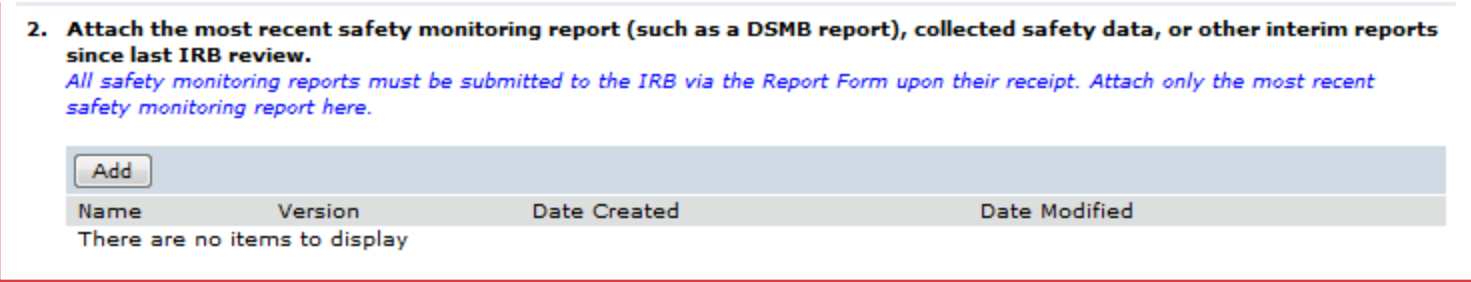

If the study team indicates in Question 1 of this page that the sponsor has said that the study should continue as planned, some documentation of this correspondence should be attached to Question 2. If no formal document was created such as <sup>a</sup> DSMB report the study team should attach some documentation of the sponsor indicating this even if it is an email correspondence from the sponsor or DSMB.

### Amendments

 $-5.$  Amendments  $-$ 

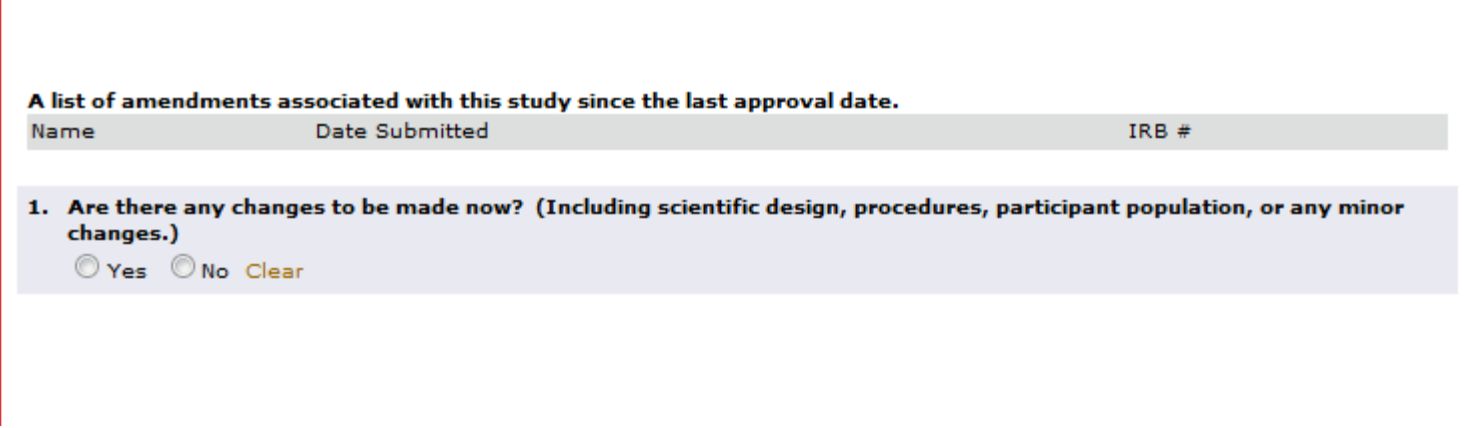

If the study team needs to make any changes to the study application at the same time that they need to submit <sup>a</sup> Continuing Review Application they can submit an amendment as part of the Continuing Review Application. Just select "Yes" on this page and it will generate the Amendment Application as <sup>a</sup> part of this application.

\*If you need help with the amendment application please see the Amendment Application Tutorial.

## Report Forms

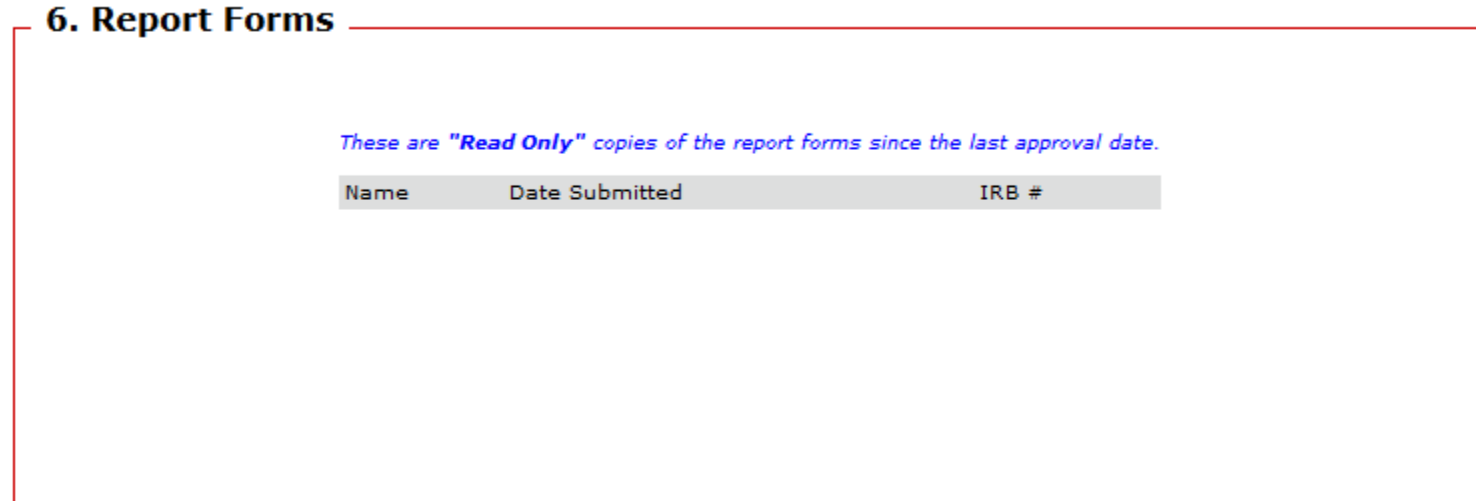

This page lists all of the report forms that the study team have submitted since the last approval date. The study team does not need to do anything on this page.

### Documents and Attachments

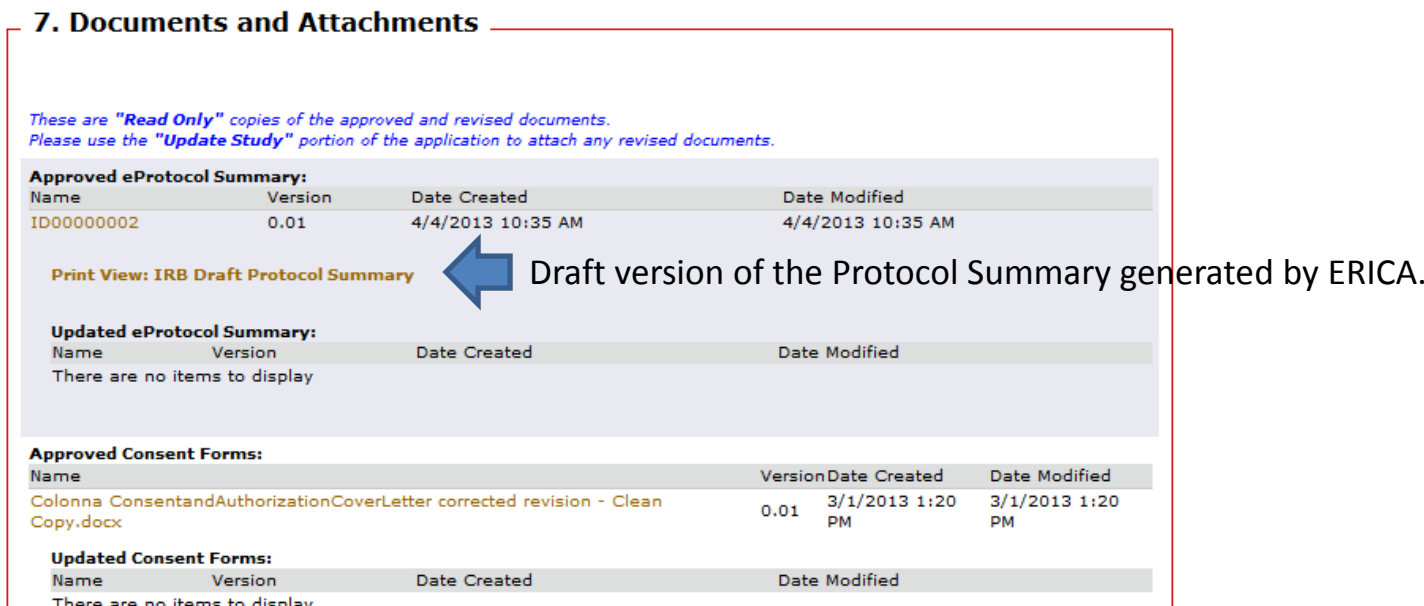

This last page displays all of the documents that have been attached and approved previously as well as the documents that have been uploaded as part of the Continuing Review Application.

The only documents that should be re‐uploaded at continuing review are documents that have been stamped with an expiration date and are still being used (Consent Documents, Cover Letters, EDW request forms, etc) and documents that are being modified or added. If <sup>a</sup> document is being modified please attach both <sup>a</sup> tracked copy of the document and <sup>a</sup> "clean" copy of the document.

\*In order to add documents to the Continuing Review Application the study team needs to go to the Update Study Application to add documents.

\*The IRB is no longer requesting Research/Protocol Summaries but now one is generated by ERICA using the responses found in the application. As the study team works on an application the draft of the protocol can be accessed through clicking on the Print View: IRB Draft Protocol Summary link. After the study is approved <sup>a</sup> final eProtocol Summary will be generated and stored under the Documents tab.

#### Instructions and Finish

#### 8. Instructions and Finish 1. To view errors in this application, select the "Hide/Show Errors" option at the top or bottom of the page. If you have errors on your application, you won't be able to submit it to the IRB. **Changes to the Update Study Application** 2. Be sure to make all proposed changes to the Update Study portion of the application by selecting the "Update Study" button located on the left side of the amendment or continuing review workspace, which will be available once you select the "Finish" button at the top or bottom of this page. 3. To attach updated or new documents with this application, you may access the Documents and Attachments page in the Update Study application. 4. If you are proposing changes to any ancillary applications (i.e. RDRC-HUS or RGE), you must access these applications through the Update Study application on the Ancillary Applications page. All changes to ancillary applications must be approved by the corresponding committee prior to IRB approval of the amendment. Submitting the Completed Continuing Review Application 5. Selecting the "Finish" button alone will NOT submit the application to the IRB. You MUST also select the "Submit" option on the workspace after you've selected the "Finish" button. Only the PI can submit the application to the IRB.

6. If your study has a faculty sponsor: Once the PI submits the application, it will be sent to the faculty sponsor for final approval. The IRB cannot review the study until the faculty sponsor submits the application to the IRB.